# USCININATION OF CONNECTICUT

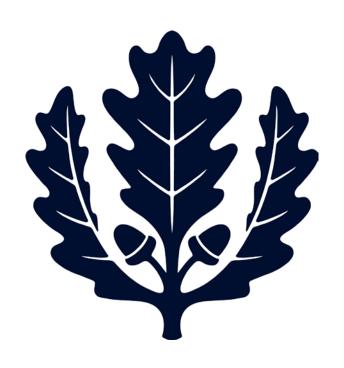

Receiving Payment Requests

Accounts Payable

# Receiving

This is a step-by-step guide to Receiving Payment Requests for the University of Connecticut. The guide begins after signing into UConn's Kuali Financial System (KFS). Below are two options for opening and completing a receiving report.

- Note: Accounts Payable sends out a weekly report to departments that require receiving on Purchase Orders.
- Quantity Purchase Orders over \$5,000 require receiving unless stated otherwise on the PO.
   Non-Quantity Purchase Orders will not require receiving.
- Departments are responsible for entering their own receiving reports on a timely basis.
- Please note that the Payment Request (vendor invoice) entered against a PO that needs receiving will not route to the Fiscal Officer (FO) until a receiver is entered against the PO.

# Option 1

1. Under the Main Menu Tab in KFS: Select "Receiving" to initiate the line item receiving report. (Under Transactions, Purchasing/Accounts Payable, select Receiving).

### **Transactions Accounts Receivable** Cash Control Customer Credit Memo Customer Invoice Customer Invoice Writeoff Customer Invoice Writeoff Lookup Payment Application **Budget Construction** • Budget Construction Selection **Financial Processing** Advance Deposit Adjustment/Accrual Voucher • Budget Adjustment Cash Receipt Credit Card Receipt • Disbursement Voucher Distribution of Income and Expense • General Error Correction Indirect Cost Adjustment Internal Billing • Intra-Account Adjustment Pre-Encumbrance Single Sided Budget Adjustment • Transfer of Funds **Labor Distribution** . Benefit Expense Transfer Salary Expense Transfer **Purchasing/Accounts Payable** Bulk Receiving • Contract Manager Assignment Payment Request Receiving Requisition Shop Catalogs • Vendor Credit Memo

2. Enter the Purchase Order. Enter the Purchase Order Number and the Date Received (the date the goods/services were received). The Packing Slip#, Bill of Lading#, and Carrier fields are optional. Then, Select Continue.

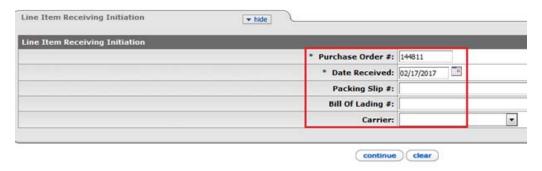

- 3. Enter the Quantity Received in the "QTY Received" field for the selected line item.
  - a. To receive all lines on the PO, select the "Load QTY Received" button.
  - b. If the line items no not appear, the receiver is unnecessary.

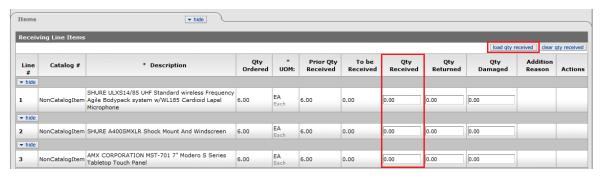

**4. Enter the Quantity of Returned and Damaged** items in the "QTY Returned" and "QTY Damaged" fields if applicable.

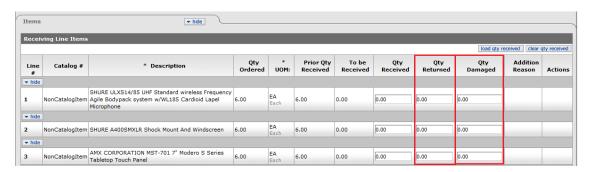

5. Select Submit.

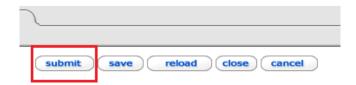

### Option 2

**1. Under the Main Menu Tab in KFS: Select "Purchase Order".** (Under Custom Document Searches, Purchasing/Accounts Payable, select Purchase Order).

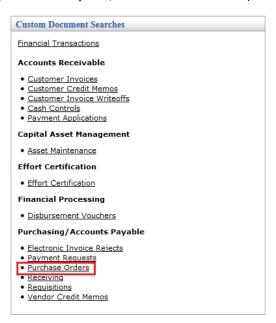

2. Enter the PO Number and Search.

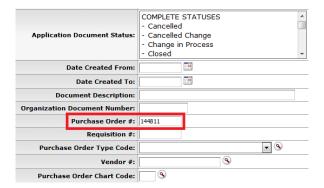

3. Select the Doc ID for the open Purchase Order by selecting the Document Id Number.

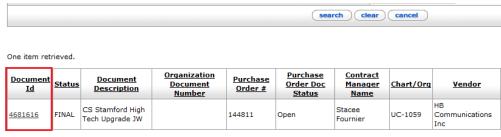

Export options: CSV | spreadsheet | XML

4. At the bottom of the page, select the receiving button.

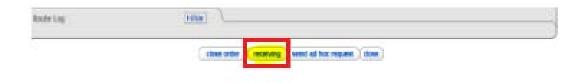

- **5. Enter the Quantity Received** in the "QTY Received" field for the selected line item.
  - a. To receive all lines on the PO, select the "Load QTY Received" button.
  - b. If the line items no not appear, the receiver is unnecessary.

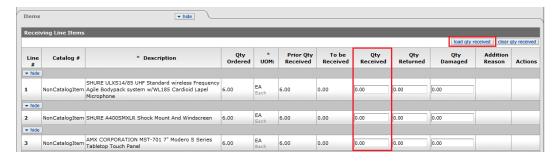

**6. Enter the Quantity of Returned and Damaged** items in the "QTY Returned" and "QTY Damaged" fields if applicable.

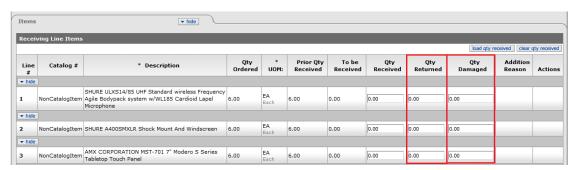

### 7. Select Submit.

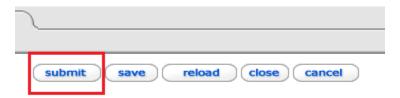

# **Tips and Tricks**

- Determining if a PO Needs Receiving:
  - Accounts Payable sends out a weekly report to departments that have invoices requiring receiving.

### OR

- The Document Overview tab on the PO will note when the PO needs receiving
  - If no line items appear when preforming a receiving report, the PO does not require receiving.

# OR

- Under the Main Menu Tab in KFS: Select "" (Under Custom Document Searches, Purchasing/Accounts Payable, Select Payment Requests)
  - Search by the Purchase Order Number.
  - If the Payment Request Field states "Awaiting Receiving", receiving is needed on the PO so these PREQs will route to the FO for approval. It may take 24 hours before the PREQ appears in the FO's Action List.

68 items retrieved, displaying all items.

| Document<br>Id | <u>Status</u> | Document<br>Description                           | Organization Document Number | Payment<br>Request<br># | Invoice<br>Number | Payment<br>Request<br>Doc<br>Status |    | Request<br>Cancel | Vendor                          | Customer<br># | Pay Date               | Extract<br>Date | Paid | <u>Ledger</u><br><u>Document</u><br><u>Type</u> | Total<br>Amount | Route<br>Log |
|----------------|---------------|---------------------------------------------------|------------------------------|-------------------------|-------------------|-------------------------------------|----|-------------------|---------------------------------|---------------|------------------------|-----------------|------|-------------------------------------------------|-----------------|--------------|
| 5049262        | ENROUTE       | PO: 133272<br>Vendor: MOOG<br>Components<br>Group |                              | 359580                  | SPA/23907         | Awaiting<br>Receiving               | No | No                | MOOG<br>Components<br>Group     |               | 04/18/2017<br>12:00 AM |                 | No   | PREQ                                            | 950.00          | à            |
| 5043995        | ENROUTE       | PO: 142397<br>Vendor:<br>University Of<br>Arizona |                              | 359477                  | 8683              | Awaiting<br>Receiving               | No | No                | University Of<br>Arizona        |               | 04/05/2017<br>12:00 AM |                 | No   | PREQ                                            | 4,445.00        | <u>a</u>     |
| 5043949        | ENROUTE       | PO: 142758<br>Vendor: Office<br>Furniture Inc     |                              | 359465                  | 94235             | Awaiting<br>Receiving               | No |                   | Office Furniture<br>Inc         |               | 04/17/2017<br>12:00 AM |                 | No   | PREQ                                            | 4,618.58        | à            |
| 5043755        | ENROUTE       | PO: 130096<br>Vendor: Allied<br>Printing Servi    | University                   | 359457                  | 68544             | Awaiting<br>Receiving               | No | No                | Allied Printing<br>Services Inc |               | 04/05/2017<br>12:00 AM |                 | No   | PREQ                                            | 95,553.89       | 3            |

- Correcting a Receiving Report:
  - o Open the document that is incorrect
  - o Select the correction button.
  - o Correct the QTY Received, QTY Returned, and QTY Damaged as needed.

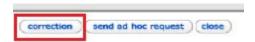

- Receiving all Lines on a Purchase Order:
  - Select the "Load QTY Received" button.

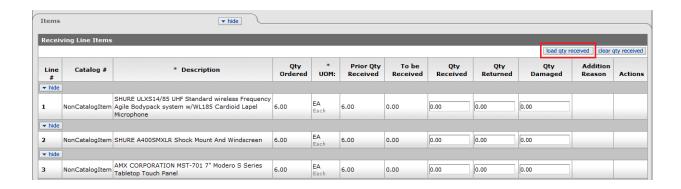